### Инструкция по эксплуатации приложения Deepwork после установки

#### 1. Регистрация

- a. Для регистрации в системе необходимо выбрать один из 2 возможных вариантов регистрации:
	- через уже имеющиеся аккаунты социальных сетей
	- через электронную почту

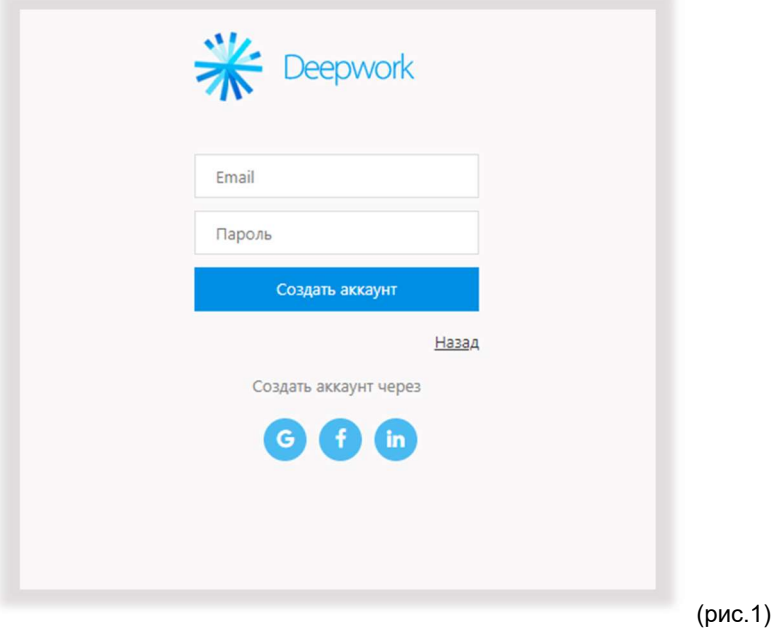

- b. Регистрация через Email
	- Вводим данные: адрес электронной почты (email) и пароль
	- Нажимаем кнопку «Создать аккаунт»
	- Система отправляет на указанную почту проверочный код
	- Для продолжения необходимо ввести данный код:

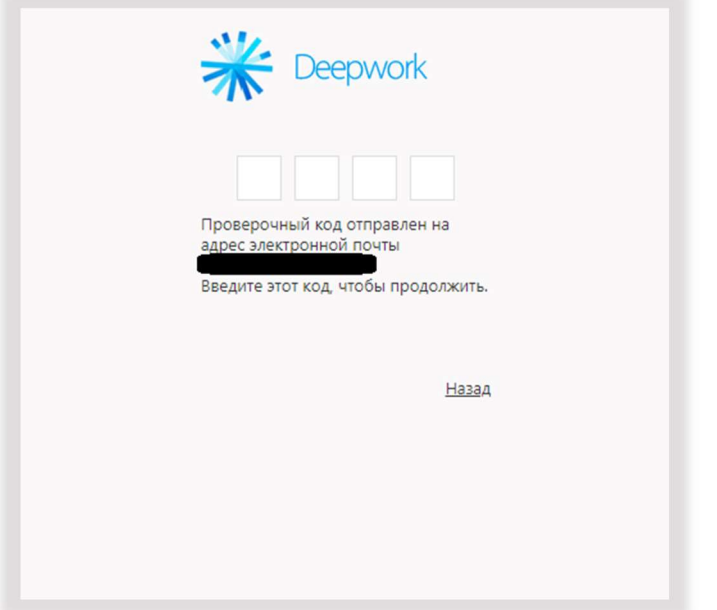

(рис.2)

Проверка занимает пару секунд. После успешной проверки регистрация аккаунта завершена.

## 2. Авторизация в системе

Для входа в систему зарегистрированные ранее пользователи используют способ, который был использован при регистрации.

- a. Если регистрация была через email: для входа необходимо ввести адрес электронной почты и пароль
- b. Если через аккаунт социальных сетей: ввести данные своей учётной записи

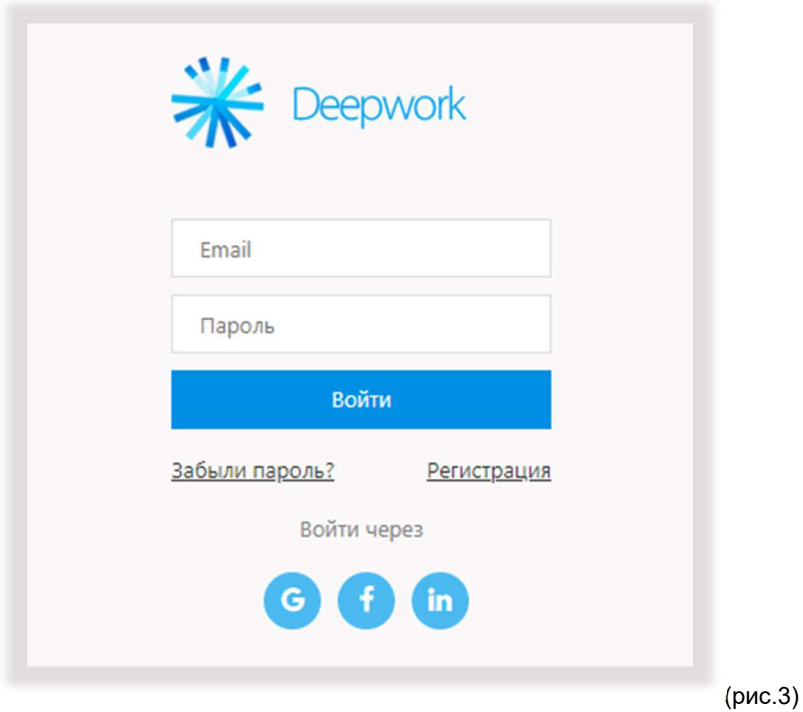

# 3. Горячие клавиши

a. Открыть главное меню приложения

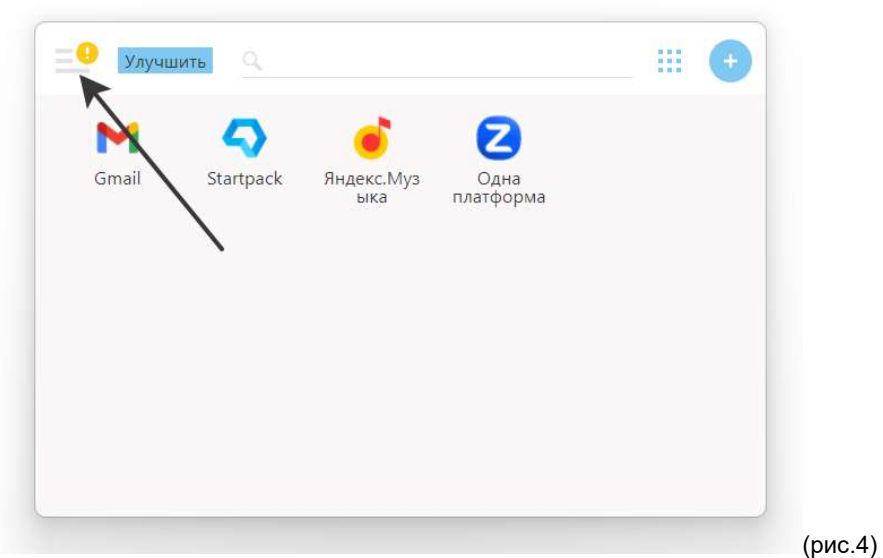

b. Выбрать «Горячие клавиши»

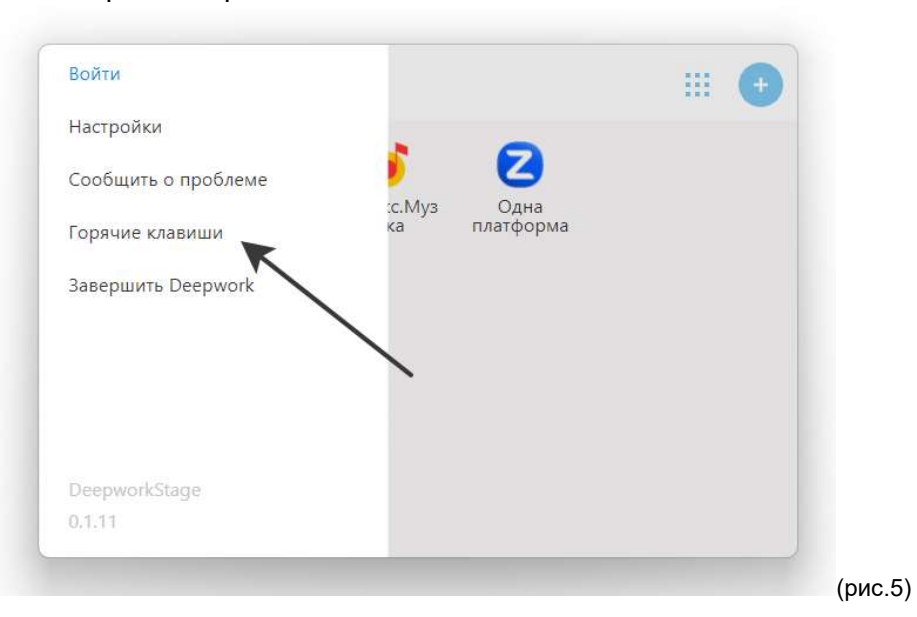

c. Появится окно с полной информацией:

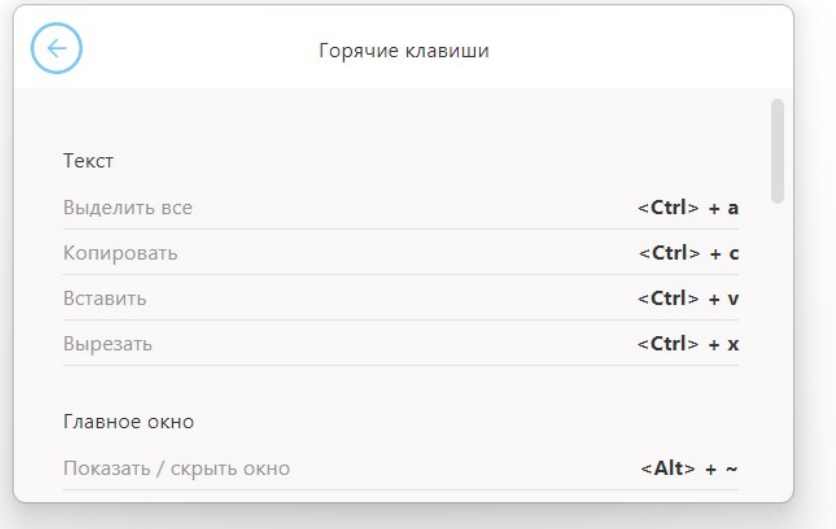

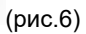

- 4. Быстрое создание приложения для компьютера из любого сайта
	- a. В правом верхнем углу нажать на кнопку «+», откроется окно поиска по URL адресу

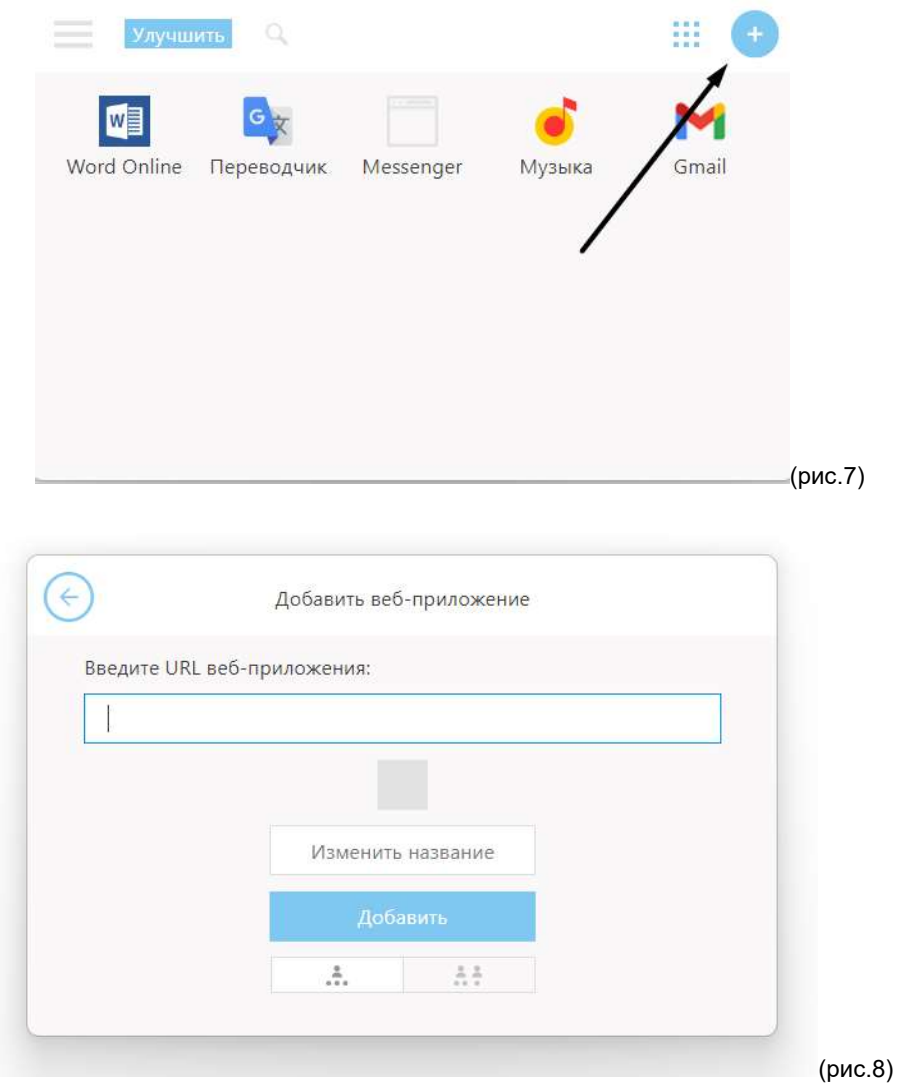

- b. Вводим адрес сайта
- c. После ввода URL адреса, можно изменить название
- d. Выбираем в профиль по умолчанию (синяя стрелка):

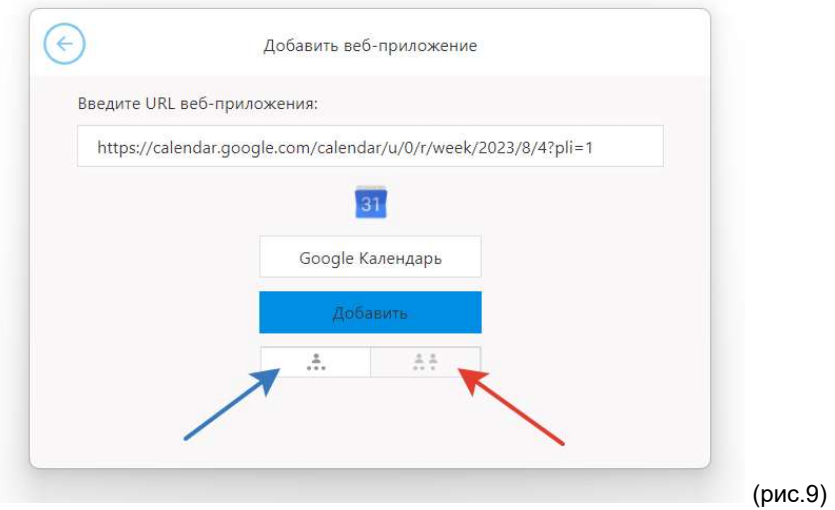

e. Нажимаем кнопку «добавить»

#### 5. Добавить один сайт под разными учетными записями.

Чтобы добавить тот же сайт, но под другим профилем, необходимо:

- a. В правом верхнем углу нажать на кнопку «+», откроется окно поиска по URL адресу
- b. Вводим адрес сайта
- c. Сохранить в отдельный профиль (красная стрелка) (рис.9)
- d. Нажать кнопку «Добавить»